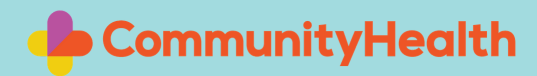

# WIZYTA PRZEZ WIDEO

Przed połączeniem się do spotkania wideo zamknij wszystkie inne okna i aplikacje na swoim smartfonie, komputerze lub tablecie.

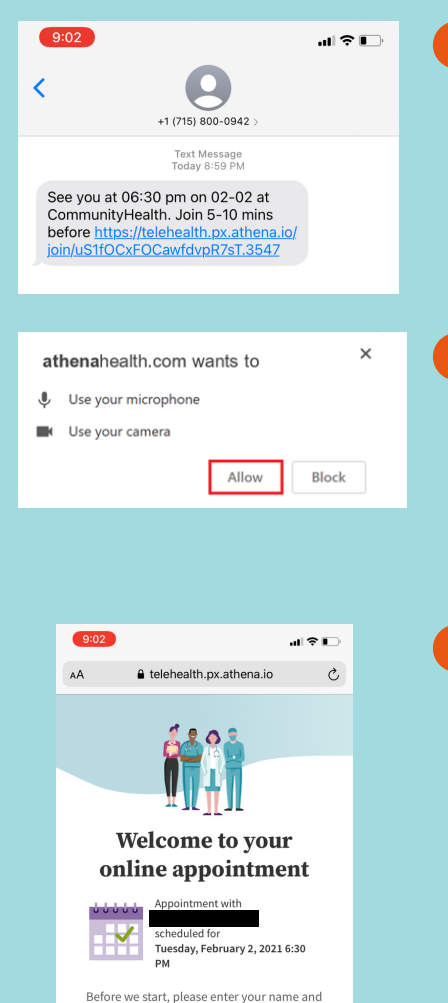

relationship to patient.

By joining the telehealth encounter, I agree to the<br>athenaTelehealth Terms of Use and Informed<br>Patient Consent.

 $\mathbb{O}$  $\square$   $\overline{C}$ 

Name, patient/mother/caregiver/etc

#### KLIKNIJ LINK **TEKSTOWY** 1

Gdy wszystkie Pani/a aplikacje są zamknięte, kliknij link, który jest w wiadomości SMS-owej od CommunityHealth.

#### 2 ZEZWALAJ NA KAMERĄ I MIKROFON

To pozwoli na widzenie się i słyszenie podczas Pani/a spotkania z lekarzem.

### WPISZ SWOJE IMIE

Następnie ekran będzie tak wyglądał.

Postępuj zgodnie ze wskazówkami i wpisz swoje imię.

Następnie kliknij pole poniżej imienia, aby wyrazić zgodę na udział w spotkaniu przez wideo.

Jeśli Pan/i ma jakiekolwiek problemy z wideo lub audio, lekarz zadzwoni przez telefon.

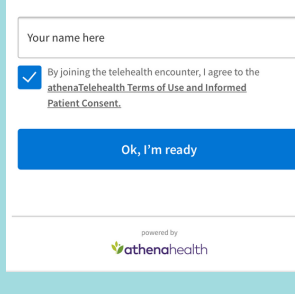

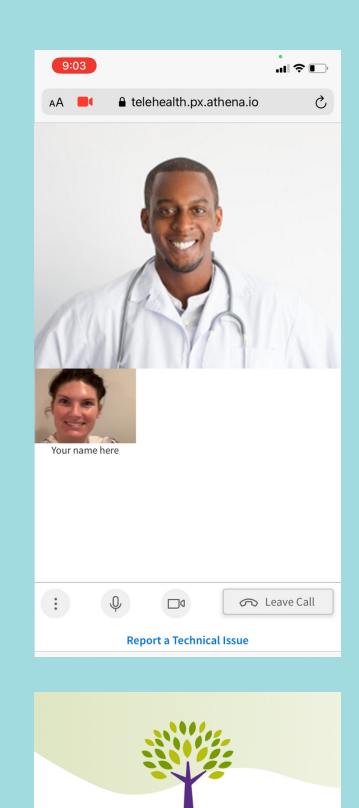

**Thank** you

is finished We will follow up with care instructions if needed. Please call your provider if you have questions in<br>the meantime. You may now close this window If your call got cut off, rejoin via the invite link

Your appointment with

## 4 OK, JESTEM GOTOWY/A

Po zaznaczeniu pustej kratki, pole "OK, I'm ready" ("OK, jestem gotowy") zmieni się na kolor niebieski. Kliknij przycisk "OK, I'm ready" ("OK, jestem gotowy"), aby zacząć spotkanie.

#### **TWOJA WIZYTA**

Kiedy lekarz dołączy do Pani/a na wizytę, ekran będzie wyglądał tak (Pan/i jest na dole).

Po zakończeniu wizyty wideo proszę nacisnąć przycisk OPUŚĆ POŁĄCZENIE ("LEAVE CALL") na dole ekranu.

6 EKRAN KOŃCOWY

Po zakończeniu wizyty, ekran będzie wyglądał następująco:

INSTRUKCJE OBSŁUGI WIDEO SĄ NA STRONIE COMMUNITYHEALTH.ORG/VIDEO-VISITS